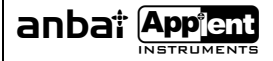

# Applent Instruments Inc.

Baolong International FL3,Chahua Road, Zhonglou district ,Changzhou City, Jiangsu Province, China[213023] Tel: 0519-88805550 / 81285550/89966227/85528880 Fax: 0519-86922220

# [http://www.applent.com](http://www.applent.com/)

Sales Email: [sales@applent.com](mailto:sales@applent.com) Tech Email: [tech@applent.com](mailto:tech@applent.com) ©2005-2016 Applent Instruments, Inc.

Rev.A6

**[**AT4808 Handheld Multi-channel Temperature Meter**]** User's Manual

<span id="page-1-0"></span>2

# **Safety Summary**

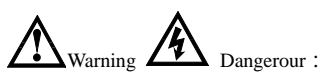

The following general safety precautions must be observed during all phases of operation, service, and repair of this instrument. Failure to comply with these precautions or with specific WARNINGS elsewhere in this manual may impair the protection provided by the equipment. In addition it violates safety standards of design, manufacture, and intended use of the instrument.

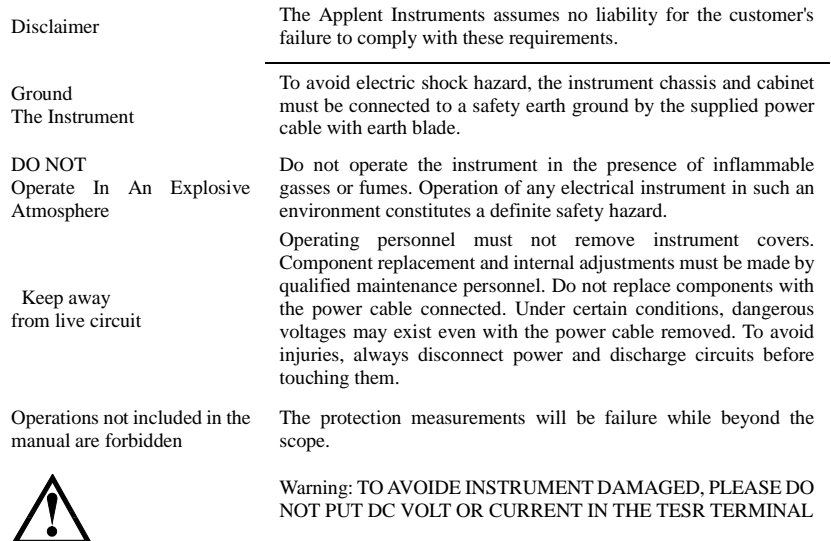

Safety Sign:

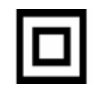

Provide double insulation or reinforced insulation protection

Waste Electrical and Elcetronic Equipment (WEEE) order 2002/96/EC

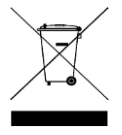

Do not leave in the trash can

3

# **CERTIFIACTION, LIMITED & LIMITATION OF UABILITY**

<span id="page-2-0"></span>**Applent Instruments, Inc.** (shortened form **Applent**) certifies that this product met its published specifications at the time of shipment from the factory. Applent further certifies that its calibration measurements are traceable to the People's Republic of China National Institute of Standards and Technology, to the extent allowed by the Institution's calibration facility or by the calibration facilities of other International Standards Organization members.

This Applent instrument product is warranted against defects in material and workmanship for a period corresponding to the individual warranty periods of its component products. **The warranty period is 1 year and begins on the date of shipment.** During the warranty period, Applent will, at its option, either repair or replace products that prove to be defective. This warranty extends only to the original buyer or end-user customer of a Applent authorized reseller, and does not apply to fuses, disposable batteries or to any product which, in Applent's opinion, has been misused, altered, neglected or damaged by accident or abnormal conditions of operation or handling.

For warranty service or repair, this product must be returned to a service facility designated by Applent. The buyer shall prepay shipping charges to Applent and the Buyer shall pay all shipping charges, duties, and taxes for products returned to Applent from another country.

Applent warrants that its software and firmware designated by Applent for use with an instrument will execute its programming instruction when properly installed on that instrument. Applent does not warrant that the operation of the instrument, or software, or firmware, will be uninterrupted or error free.

The foregoing warranty shall not apply to defects resulting from improper or inadequate maintenance by the Buyer, Buyersupplied software or interfacing, unauthorized modification or misuse, operation outside the environmental specifications for the product, or improper site preparation or maintenance.

THIS WARRANTY IS BUYER'S SOLE AND EXCLUSIVE REMEDY AND IS IN LIEU OF ALL OTHER WARRANTIES, EXPRESS OR IMPLIED, INCLUDING BUT NOT LIMITED TO ANY IMPLIED WARRANTY OF MERCHANTABILITY OR FITNESS FOR A PARTICULAR PURPOSE. APPLENT SHALL NOT BE LIABLE FOR ANY SPECIAL, INDIRECT, INCIDENTAL OR CONSEQUENTIAL DAMAGES OR LOSSES, INCLUDING LOSS OF DATA, WHETHER ARISING FROM BREACH OF WARRANTY OR BASED ON CONTRACT, TORT, RELIANCE OR ANY OTHER THEORY.

> People's Republic of China Jiangsu Province Changzhou Applent Instruments Inc. Oct. 2009 Rev.A1

<span id="page-3-0"></span> $\overline{4}$ 

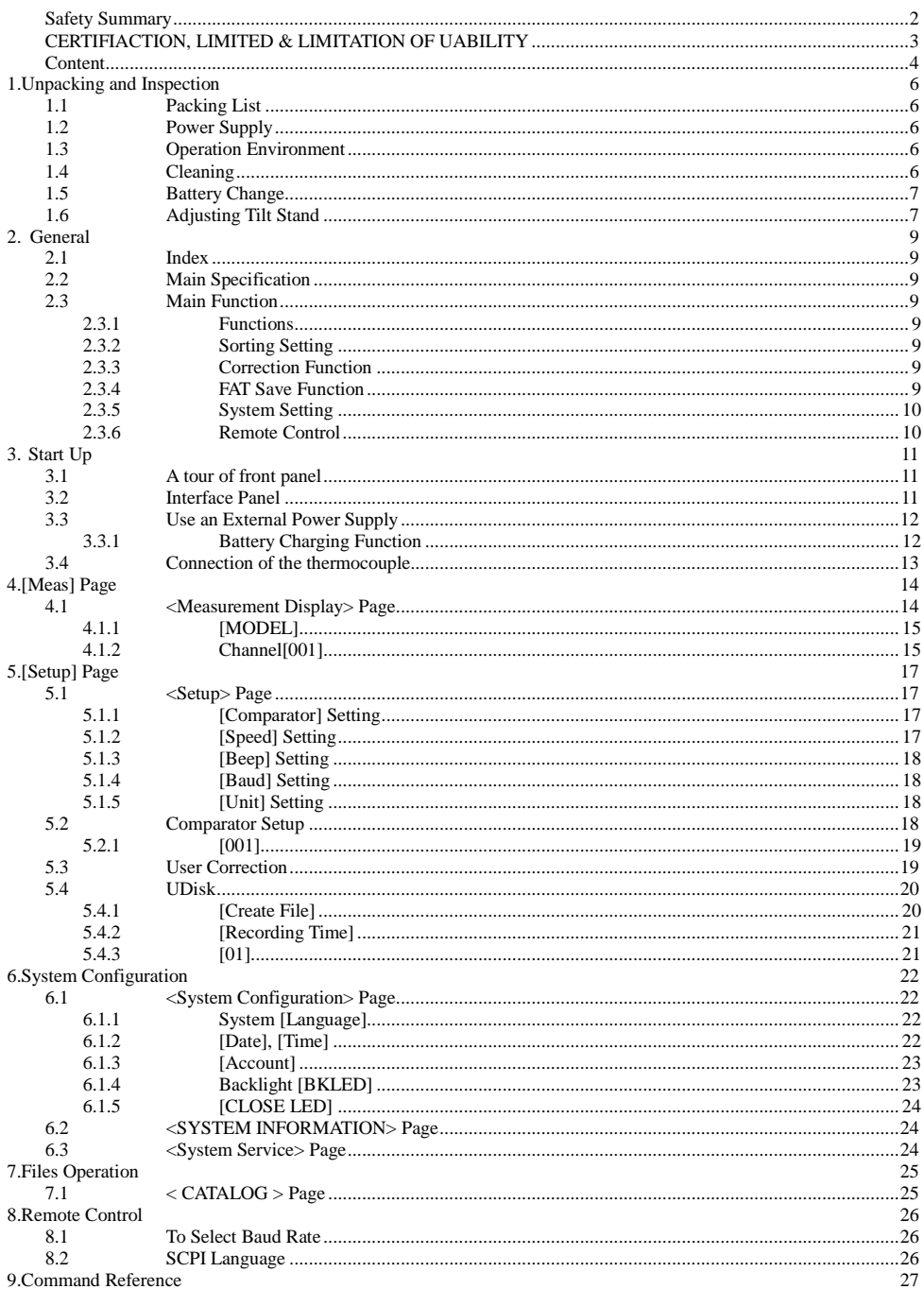

#### Unpacking and Inspection

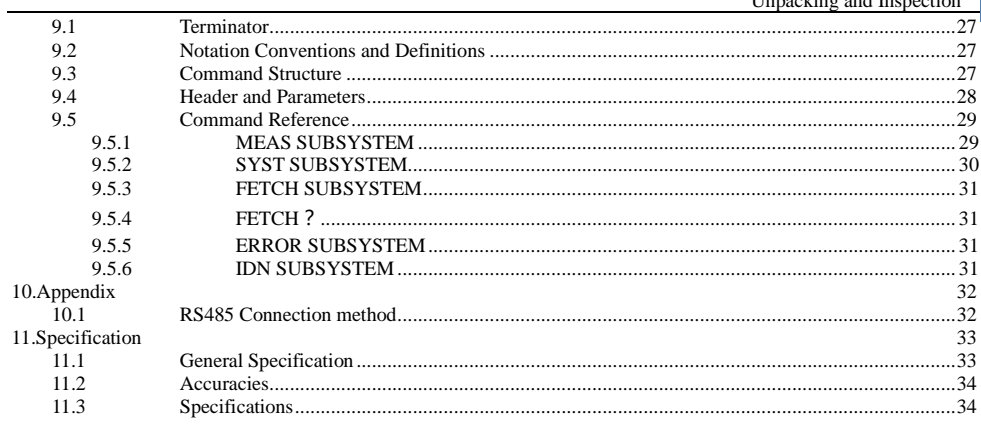

# **1. Unpacking and Inspection**

<span id="page-5-0"></span>This chapter provides the following information:

- Packing List
- Power Supply
- Operation Environment
- Cleaning
- Battery Change
- Bracket Adjustment

## <span id="page-5-1"></span>**1.1 Packing List**

After you receive the instrument, carry out checks during unpacking according to the following procedure. Check that the packing box or shock-absorbing material used to package the instrument has not been damaged. Referring to the packing list, check that all packaged items supplied with the meter have been provided as per the specified optioned.

If damaged or accessories shortage, please contact the sales department or our agent.

# <span id="page-5-2"></span>**1.2 Power Supply**

The Handheld Temperature Meter only can use our configured AC Adapter ATL909 and Li-battery ATL801 AC Adapter

Input Voltage: 90V-260VAC,49Hz~62Hz

Power: Max 10VA

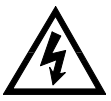

Warning: Other model AC Adapter is forbidden. Only Applent Instruments Inc. L909 and L801 rechargeable Li-battery can be used.

# <span id="page-5-3"></span>**1.3 Operation Environment**

Ensure the operation environment meets the following requirements

Temperature Range: 0℃~55℃, Humidity: 23℃, < 70%RH Altitude: 0~2000m

# <span id="page-5-4"></span>**1.4 Cleaning**

Do not attempt to clean the internal of AT4808

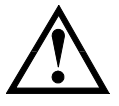

Warning: Don't Use Organic Solvents (such as alcohol or gasoline) to clean the Instrument.

Use a dry cloth or a cloth slightly dipped in water to clean the casing.

# <span id="page-6-0"></span>**1.5 Battery Change**

Build-in rechargeable Li-battery, battery has been installed in the instruments before factory. Change the battery according to the following steps:

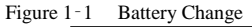

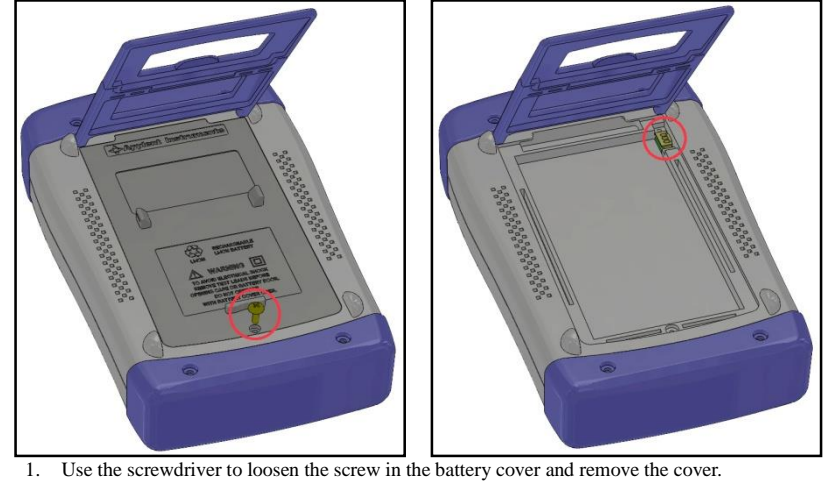

- 
- 2. Remove the plug on the old battery, plug a new one, main direction of the plug.
- 3. Put the new battery in the instrument, recover and tighten the screws.

# <span id="page-6-1"></span>**1.6 Adjusting Tilt Stand**

Two positions are provided: degree 60 and degree 45 Degree 45 can provide a better stability for the instrument

Figure 1‑2 Position of Degree 60

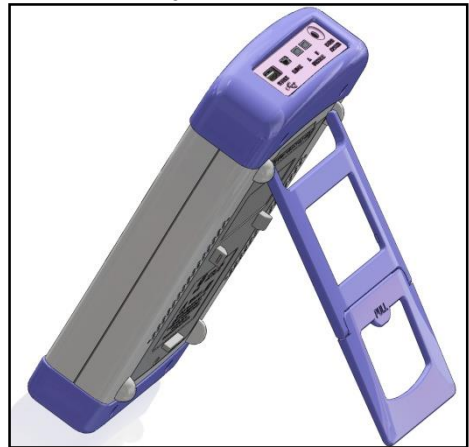

Folded up the bottom of the bracket to achieve degree 45 position

#### 8 AT4808 User's Guide

Figure 1–3 Position of Degree 45

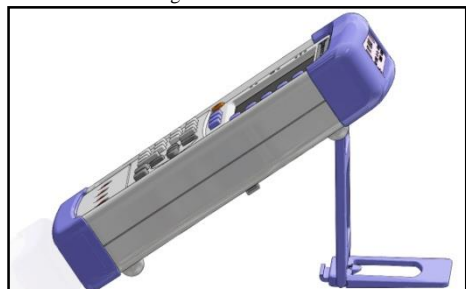

 $\overline{Q}$ 

<span id="page-8-0"></span>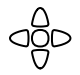

This chapter provides the following information:

- Index
- Main Specification
	- Main Function

# <span id="page-8-1"></span>**2.1 Index**

Thank you for purchasing AT4808 Multi-channel Handheld Temperature Meter

AT4808 Multi-channel Handheld Temperature Meter adopts high-performance ARM microprocessor control, collects multi-channel temperature data simultaneously. The AT4808 can be extended to 128 channels, compatible with a variety of temperature sensors, fast response, data stability while with the burnout detection function.

Configuration Mini-USB (virtual serial port) interface, through the software to achieve data acquisition, analysis and printing.

Support USB disk storage, real-time save of the sampling data. You can separately calibrate the data of each channel.

## <span id="page-8-2"></span>**2.2 Main Specification**

Technique specifications of AT4808 Multi-channel Handheld Temperature Meter includes the basic technique data and allowed test range. All these can be achieved while input market.

 Graduation: thermocouple J ,K, T, E, S, N, B Basic Accuracy: 0.2%±1℃ Measurement Range: -200.0℃~1800.0℃ ( change according to different thermocouple type) Resolution: 0.1℃ Channel: 8 channels (can be extended to 128 channels)

# <span id="page-8-3"></span>**2.3 Main Function**

### <span id="page-8-4"></span>**2.3.1 Functions**

- 1. Comparator Setting
- 2. Speed Setting
- 3. Beep Setting
- 4. Baud Rate Setting
- 5. Temperature Unit Setting

#### <span id="page-8-5"></span>**2.3.2 Sorting Setting**

Build-in sorting data, each temperature data can be set both up limit and low limit

### <span id="page-8-6"></span>**2.3.3 Correction Function**

Each channel data can been corrected by the user.

### <span id="page-8-7"></span>**2.3.4 FAT Save Function**

Users are allowed to create file suffix [.csv], every channel data can be saved in USB memory (do not support removable hard disk)

# 10 AT4808 User's Guide

### <span id="page-9-0"></span>**2.3.5 System Setting**

- 1. Keypad Lock Function
- 2. Switch both in English and Chinese
- 3. Date and Time Setting
- 4. Administrator and user accounts, password is available to the administrator
- 5. Backlight setting
- 6. Automatic screen-off time setting

#### <span id="page-9-1"></span>**2.3.6 Remote Control**

Support Max 115200bps baud rate, compatible with SCPI protocol, ASCII transfer

<span id="page-10-0"></span>This chapter provides the following information:

- A tour of front panel
- A tour of interface panel
- Use an external power supply
- Power up
- Connection of the test terminal

# <span id="page-10-1"></span>**3.1 A tour of front panel**

Figure 3‑1 description of front panel

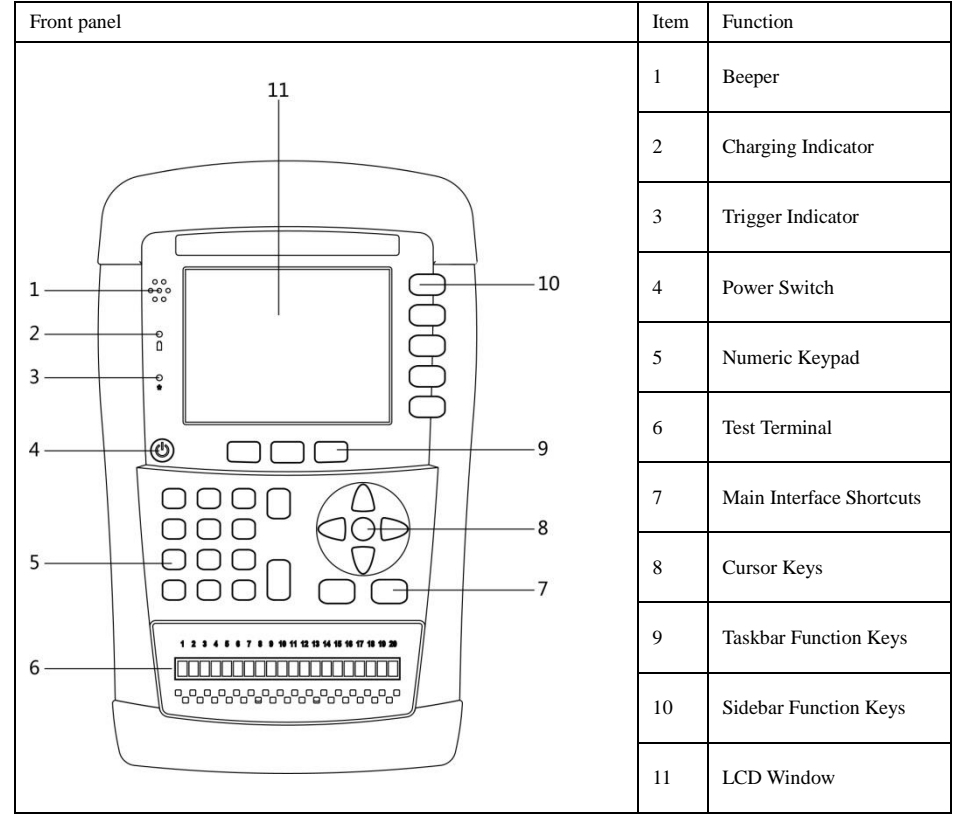

# <span id="page-10-2"></span>**3.2 Interface Panel**

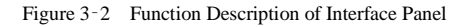

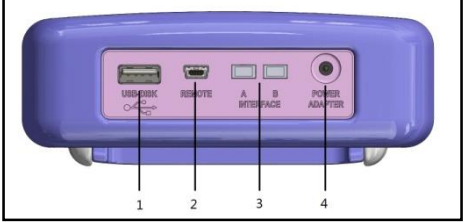

- 1. USB Interface, used to save data<br>2. Mini-USB Communication Inter-
- 2. Mini-USB Communication Interface, used to realize telecommunications<br>3. RS485 extended interface
- 3. RS485 extended interface<br>4 External nower and charge
- External power and charger interface

# <span id="page-11-0"></span>**3.3 Use an External Power Supply**

Configured AC Adaptor ATL909

In addition to provide power to the instrument, it also charges to Li-Battery of the instruments. Please use our Configured AC Adapter L909, do not replace.

Figure 3‑3 Connection of External AC Adapter to the instrument

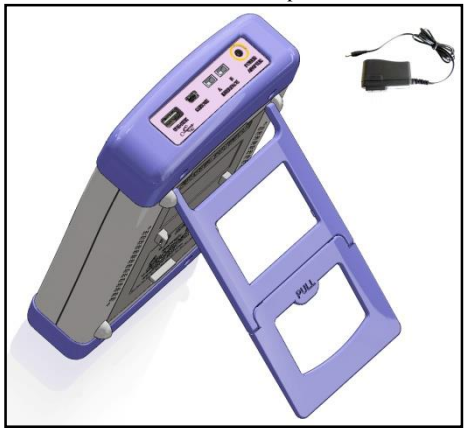

Input the AC Adapter to the jack socket in the instrument

#### <span id="page-11-1"></span>**3.3.1 Battery Charging Function**

If the battery power is not full, after plug in the power adapter, the charging circuit of the instrument will automatically start with charging for the internal lithium battery, the build-in indicator of the power switch will be lighted, indicating charging state. Unless the power is full, the indicator is still lighting, even the instrument is turn off

Figure 3‑4 Indicator is blue while charging

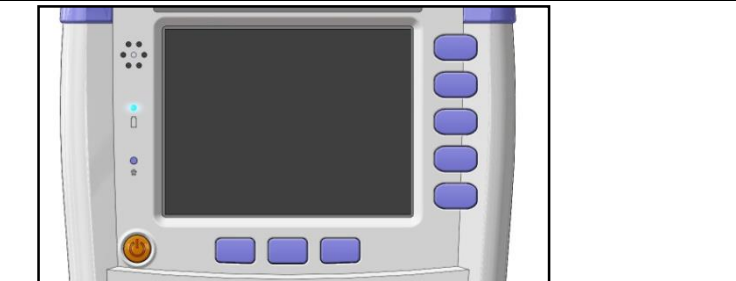

Note! While charging, the indicator is lighted, even the instrument is turn off.

# <span id="page-12-0"></span>**3.4 Connection of the thermocouple**

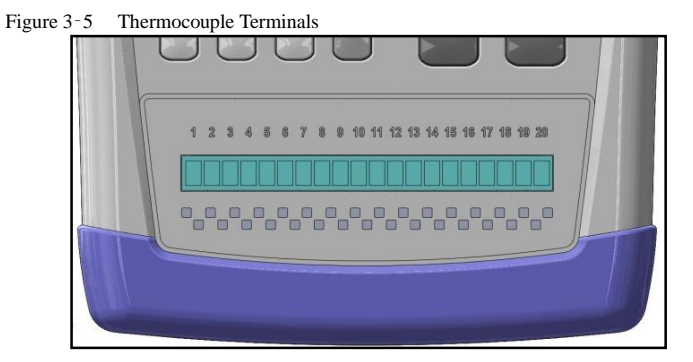

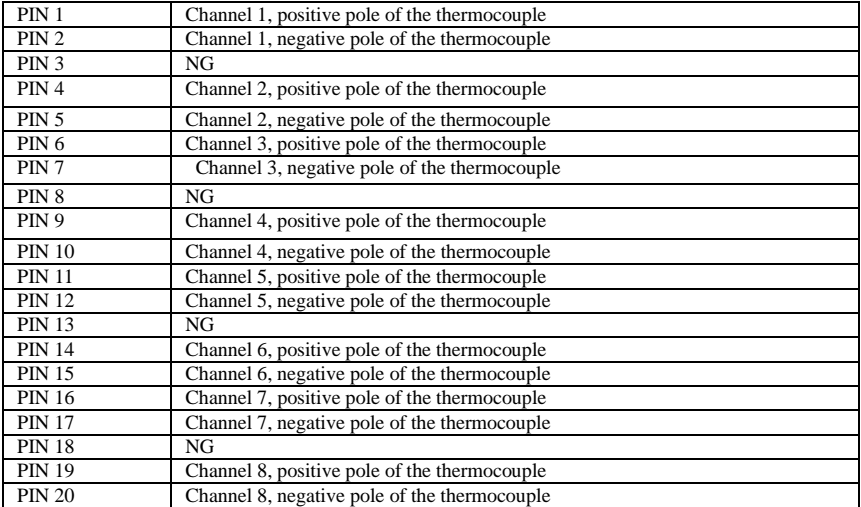

<span id="page-13-0"></span>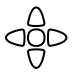

This chapter provides the following information: • <Measurement Display> Page

# <span id="page-13-1"></span>**4.1 <Measurement Display> Page**

Whenever what page, just press the shortcut key [Meas] to enter <measurement display> interface. <Measurement Display> mainly highlights the measurement results, and current sorting results will be displayed in different font and color.

One common function can be set in this page, including:<br>Model: Chose the type of the thermocouple

Model: Chose the type of the thermocouple

 $\bullet$  001 – Channel Setting

Note: Measurement data and sorting results only validity in the page of <Measurement Display>

Figure 4‑1 <Measure Display> Page

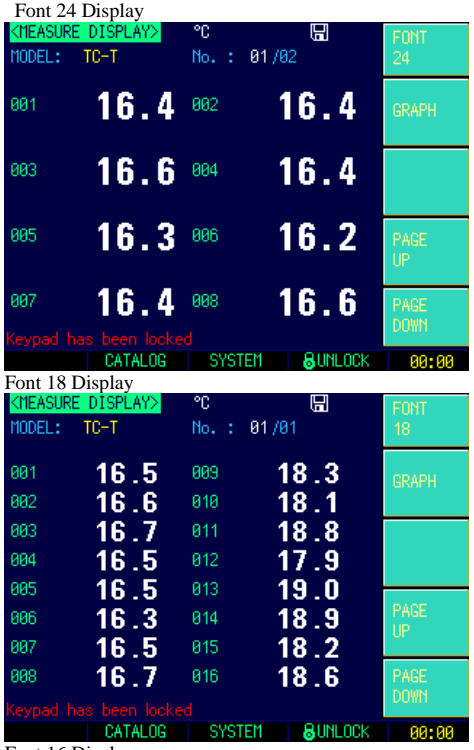

Font 16 Display

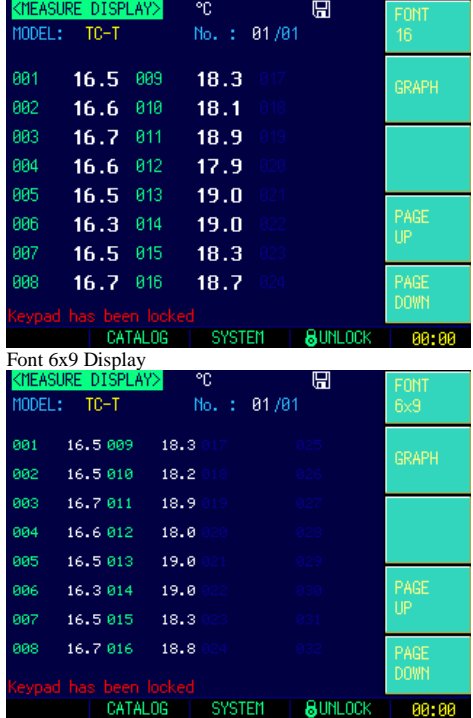

### <span id="page-14-0"></span>**4.1.1 [MODEL]**

The instrument supports 8 types thermocouple: T,K,J,N,E,S,R,B

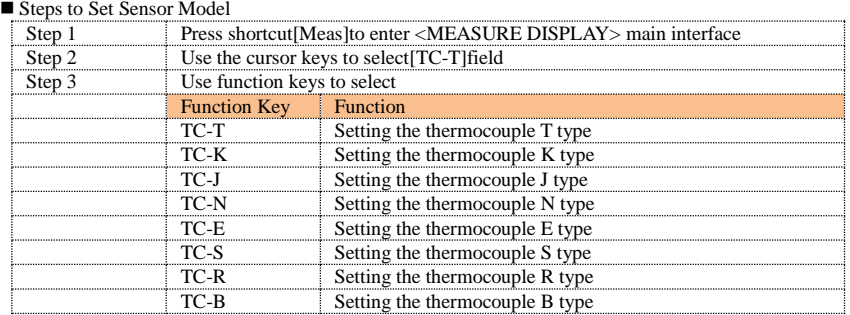

### <span id="page-14-1"></span>**4.1.2 Channel[001]**

Steps to close or open the channel

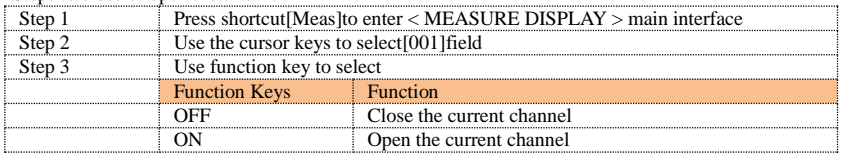

The same steps to close or open other channels

 $\blacksquare$  Steps to modify the channels of display

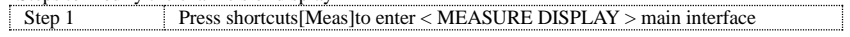

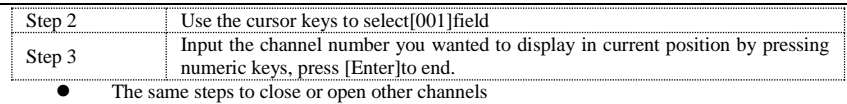

### Figure 4‑1 Icon Function

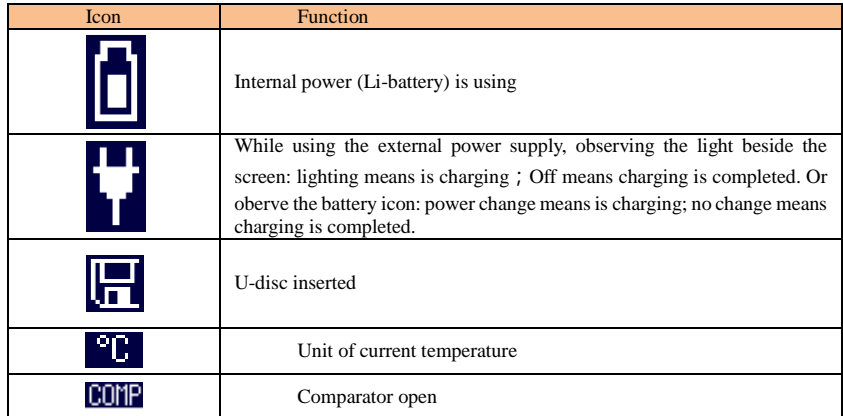

**5. [Setup] Page**

<span id="page-16-0"></span>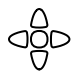

This chapter provides the following information:

- <Setting Display> Page
- Temperature Correction
	- Temperature Reset

# <span id="page-16-1"></span>**5.1 <Setup> Page**

At any time, press [Setup] key to enter <**Setup**> page

<**Setup**> page can complete all settings concerned with the measurement, measurement and sorting results will not displayed and the instrument is in waiting state. Following parameters are included:

- Speed Sampling Speed
- Beep Beep Setting
- Baud Rate Baud Rate Setting
- Unit Temperature Unit Setting

# Figure 5-1 <Setup> Page

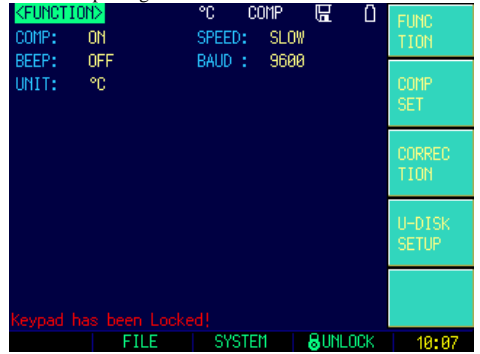

#### <span id="page-16-2"></span>**5.1.1 [Comparator] Setting**

Comparator setting includes: ON and OFF

#### ■ Steps to set the comparator

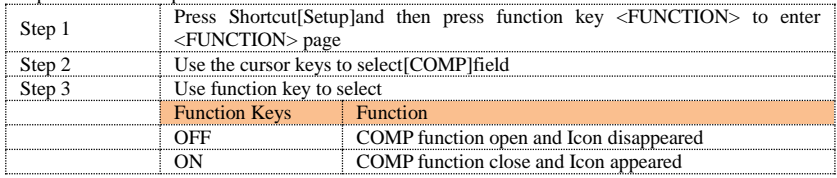

#### <span id="page-16-3"></span>**5.1.2 [Speed] Setting**

There are three kinds speed: Slow, Middle and Fast

Steps to set the speed

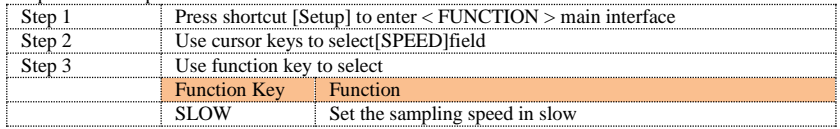

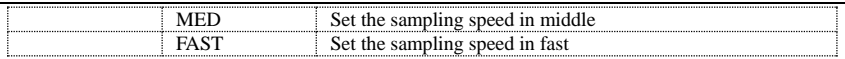

#### <span id="page-17-0"></span>**5.1.3 [Beep] Setting**

Beep Settings includes: OFF and ON

### Steps to set Beep

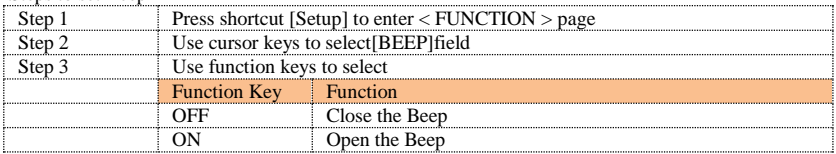

### <span id="page-17-1"></span>**5.1.4 [Baud] Setting**

Before you can control the AT4808 by issuing RS-232 commands from built-in RS-232 to USB controller connected via its mini-USB connector, you have to configure the RS-232 baud rate.

The AT4808's built-in RS-232 to USB interface uses the SCPI language.

RS-232 configuration is as follows:

Data bits: 8-bit Stop bits: 1-bit<br>Parity: none

Parity:

#### ■ Steps to Set the Baud Rate

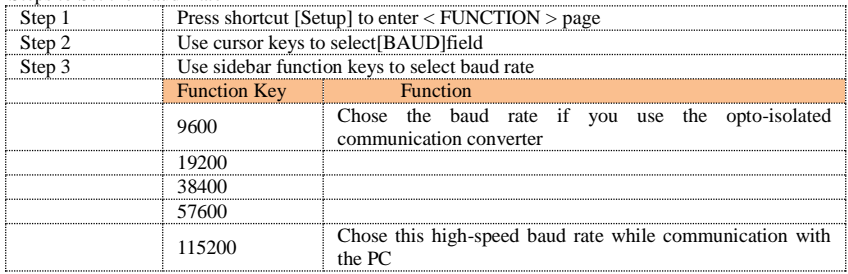

### <span id="page-17-2"></span>**5.1.5 [Unit] Setting**

Units Includes: ℃,K,℉。

Steps to Set the Unit:

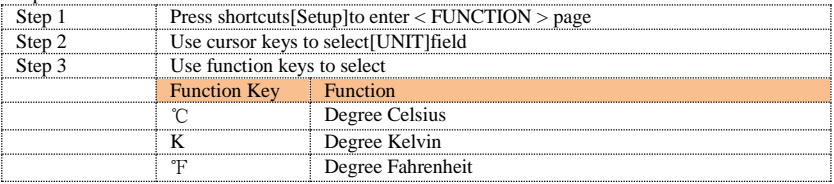

# <span id="page-17-3"></span>**5.2 Comparator Setup**

Press[Setup] key and then [COMP SET] function key to enter <COMP SETUP> page In this page, you can set the HIGH and LOW limits for each channel Figure 5-2 <COMP SETUP> Page

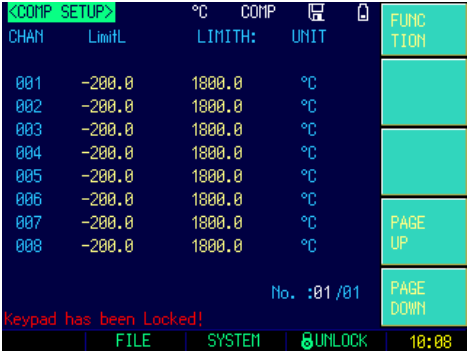

### <span id="page-18-0"></span>**5.2.1 [001]**

Steps to set LOW limit for 001 Channel

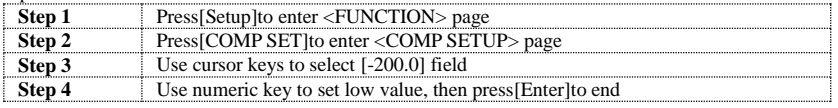

Steps to set HIGH limit for 001 Channel

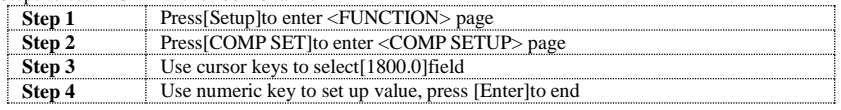

### Steps to Switch Channel Page

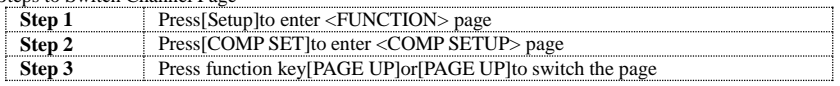

# <span id="page-18-1"></span>**5.3 User Correction**

Press [Setup] and then function key [CORRECTION]to enter <GUEST CALIBRATION> page

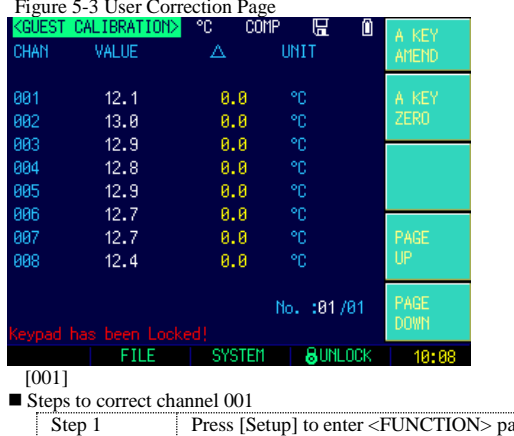

# Figure 5-3 User Correction Page

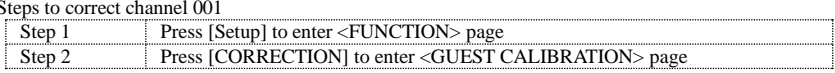

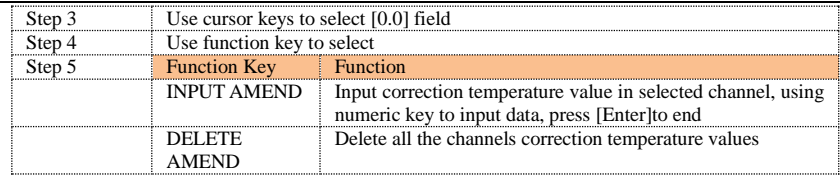

\*The same steps to correct other channel values

#### Steps to One-key Correction

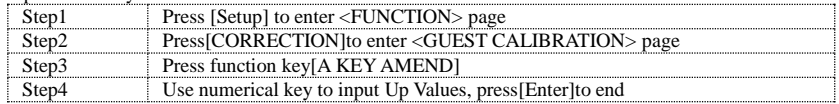

#### ■ Steps to One-key Zero-setting

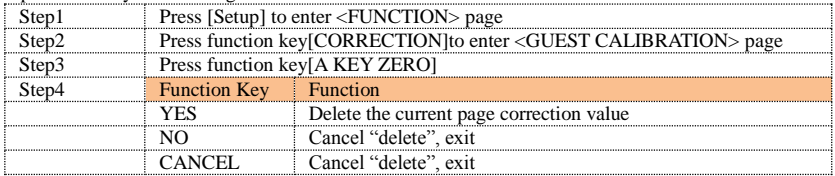

### ■ Steps to Switch Channel Page

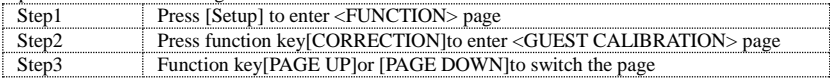

# <span id="page-19-0"></span>**5.4 UDisk**

Press [Setup] and then press [U-DISK SETUP] to <UDISK SETUP > page In this page, you can complete U-disk file settings

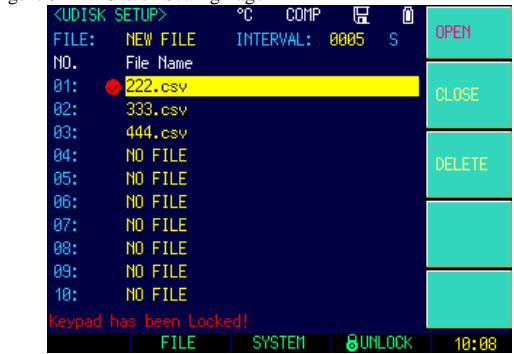

#### Figure 5‑4 U-disk Setting Page

### <span id="page-19-1"></span>**5.4.1 [Create File]**

Steps to Create New File

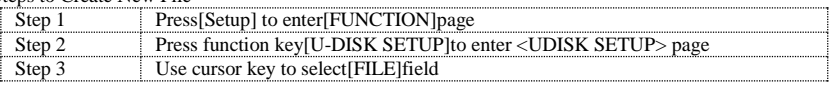

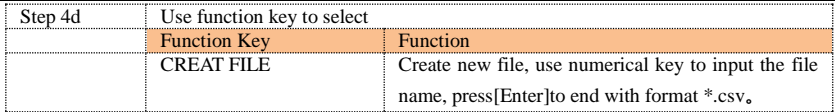

### <span id="page-20-0"></span>**5.4.2 [Recording Time]**

### ■ Steps to Set Recording Time

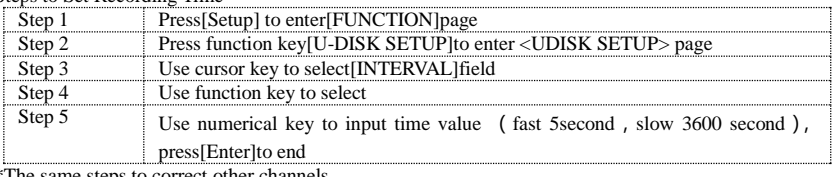

\*The same steps to correct other channels

### <span id="page-20-1"></span>**5.4.3 [01]**

### $\blacksquare$  Steps to Bin-setting

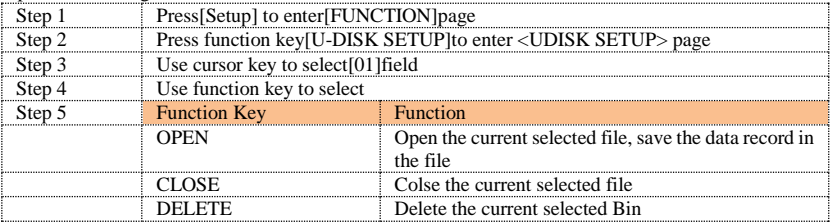

**6. System Configuration**

<span id="page-21-0"></span>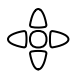

This chapter provides the following information:

- System Configuration Page
	- System Information Page
- System Service Page

# <span id="page-21-1"></span>**6.1 <System Configuration> Page**

In any place, just press shortcut [Meas] or [Setup] and select taskbar key [SYSTEM] to enter <SYSTEM CONFIG> page

<**System Configuration**> Page Includes the following settings:

- Language
- Date/Time Setting
- Account/Password Setting
- Backlight Setting [BKLED]
- Close LED Setting

# Figure 6<sup>-1</sup> System Configuration Page<br> **KEYSTEM CONFIG>**

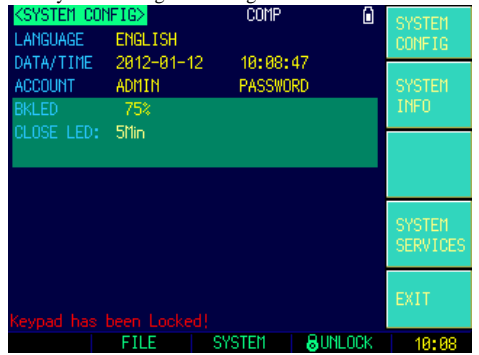

#### <span id="page-21-2"></span>**6.1.1 System [Language]**

AT4808 supports both English and Chinese

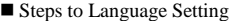

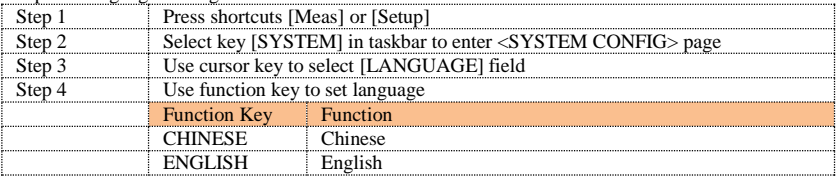

#### <span id="page-21-3"></span>**6.1.2 [Date], [Time]**

The instrument adopts 24-hour time

#### ■ Steps to set date

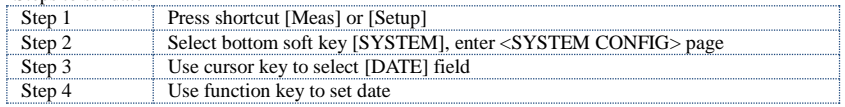

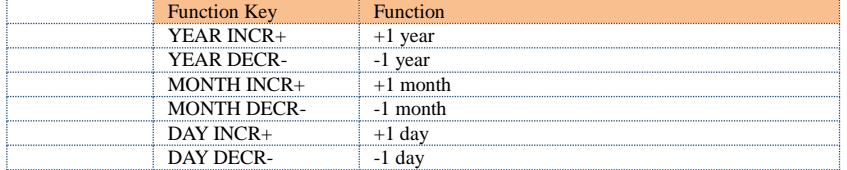

#### $\blacksquare$  Steps to set time

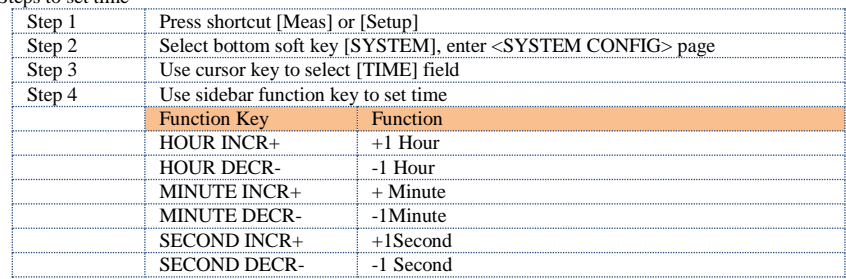

### <span id="page-22-0"></span>**6.1.3 [Account]**

The AT4808 has two accounts, administrator and user.

Administrator: All functions can be configured by administrator except <SYSTEM SERVICE> page. User: All functions can be configured by user except < SYSTEM SERVICE> page and <FILE> page.

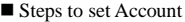

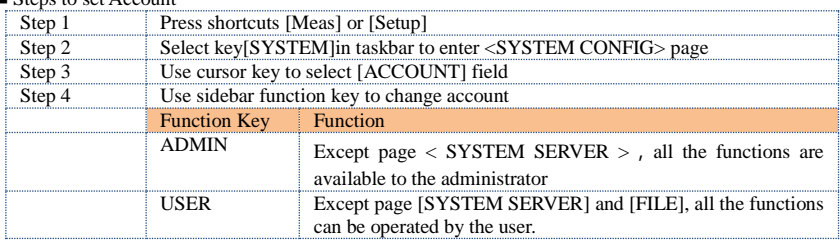

### Steps to Set Password of the Administrator:

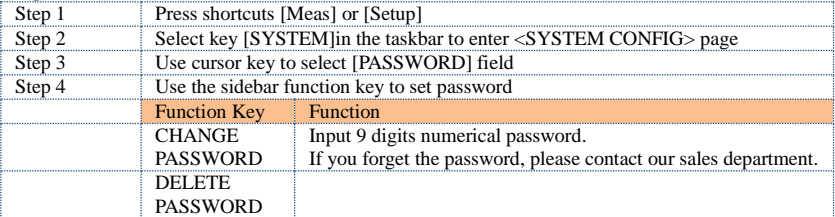

### <span id="page-22-1"></span>**6.1.4 Backlight [BKLED]**

The darker, the lower of the power consumption, the longer use time. 5 level backlights can be set to meet the requirements in different lights.

#### Steps to set backlight

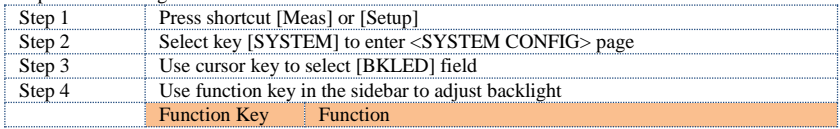

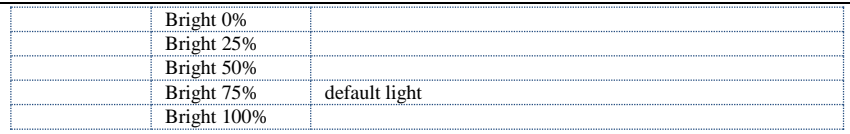

### <span id="page-23-0"></span>**6.1.5 [CLOSE LED]**

The instrument will automatically turn off the screen to save power if long time no operations  $\blacksquare$  Stens to Turn Off the Power

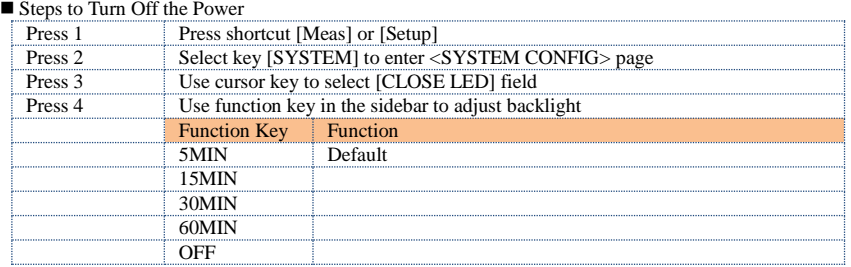

# <span id="page-23-1"></span>**6.2 <SYSTEM INFORMATION> Page**

When press the [Meas] or [Setup] key followed by [SYSTEM] bottom soft key, and press [SYSTEM INFO] soft key, the <SYSTEM INFO> page appears.

There are no configurable options in the <SYSTEM INFO> page.

Figure 6-2 System Information Page

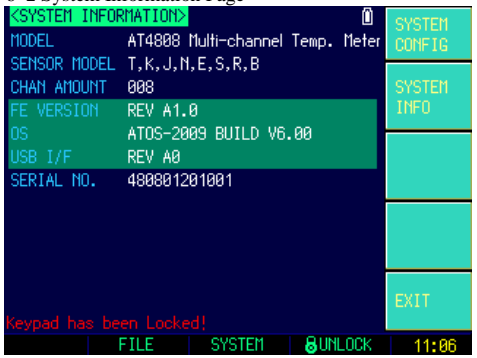

# <span id="page-23-2"></span>**6.3 <System Service> Page**

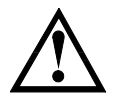

This page is used to calibrate data while input market. Non-professional person is forbidden.

**7. Files Operation**

<span id="page-24-0"></span>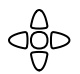

This chapter provides the following information<br>
Files Management P Files Management Page

# <span id="page-24-1"></span>**7.1 < CATALOG > Page**

When press the [Meas] or [Setup] key followed by [FILE] bottom soft key, the <CATALOG> page appears. <**CATALOG**> page includes the following settings

 $\bullet$  CONFIG 0

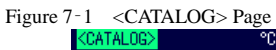

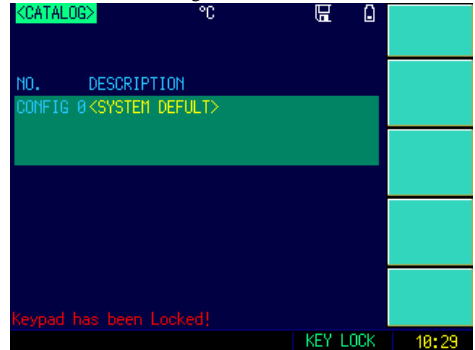

#### $\blacksquare$  Steps to Save Settings

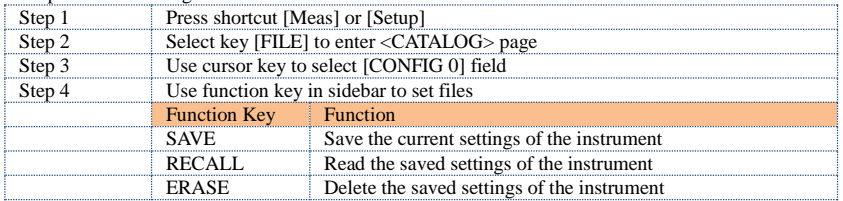

# **8. Remote Control**

<span id="page-25-0"></span>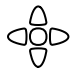

This chapter provides the following information to remotely control the FM8116R via the RS-232C or USB interface.This chapter provides the following information Select Baud Rate.

- About SCPI
- 

## <span id="page-25-1"></span>**8.1 To Select Baud Rate**

Before you can control the FM8116R by issuing RS-232 commands from built-in RS-232 controller connected via its DB-9 connector, you have to configure the RS-232 baud rate. The FM8116R's built-in RS-232 interface uses the SCPI language.

The configuration of RS-232

RS-232 configuration is as follows:

Data bits: 8-bit<br>Stop bits: 1-bit

Stop bits: 1-bit<br>Parity: none

Parity:

#### **To set up the baud rate**

NOTE:

- Step 1. Press the [Setup] key
- Step 2. Use the cursor key to select [BAUD] field
- Step 3. Use the soft keys to select baud rate.

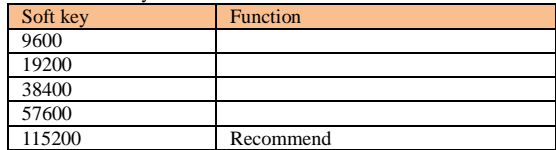

## <span id="page-25-2"></span>**8.2 SCPI Language**

Standard Commands for Programmable Instruments (SCPI) is fully supported by the

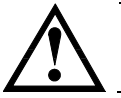

FM8116R ONLY supports the SCPI Language.

<span id="page-26-0"></span>This chapter contains reference information on programming FM8116R with the SCPI commands.

- Terminator
- Notation Conventions and Definitions
- Header and Parameters
- Command Reference

This chapter provides descriptions of all the FM8116R's available RS-232 commands which correspond to Standard Commands for Programmable Instruments (SCPI) command sets, listed in functional subsystem order.

## <span id="page-26-1"></span>**9.1 Terminator**

*<NL>*:The EOI line is asserted by New Line or ASCII Line Feed character (decimal 10, Hex 0x0A,or ASCII  $\langle n' \rangle$ 

# <span id="page-26-2"></span>**9.2 Notation Conventions and Definitions**

The following conventions and definitions are used in this chapter to describe RS-232 operation.

< > Angular brackets enclose words or characters that are used to symbolize a program code parameter or an RS-232 command.

[ ] A square bracket indicates that the enclosed items are optional.

\n Command Terminator

## <span id="page-26-3"></span>**9.3 Command Structure**

The FM8116R commands are divided into two types: Common commands and SCPI commands.

The common commands are defined in IEEE std. 488.2-1987, and these commands are common for all devices. The SCPI commands are used to control all of the FM8116R's functions.

The SCPI commands are tree structured three levels deep. The highest level commands are called the subsystem commands in this manual. So the lower level commands are legal only when the subsystem commands have been selected.

A colon (:) is used to separate the higher level commands and the lower level commands.

Semicolon (;) A semicolon does not change the current path but separates two commands in the same message.<br>Figure 9-1 Command Tree Example Command Tree Example

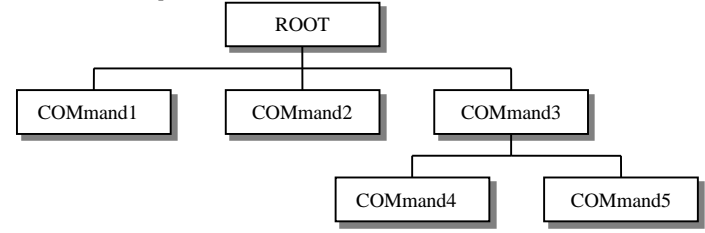

Example:

### ROOT:COMmand3:COMmand5 ppp

ROOTSubsystem Command<br>COMmand3 Level 2

 $COMm$ and $3$ COMmand5 Level 3

ppp Parameter

- The basic rules of the command tree are as follows.
	- Letter case (upper and lower) is ignored. For example,

#### **ROOT:COMMAND3 = root:command3**

Spaces ( $\alpha$  used to indicate a space) must not be placed before and/or after the colon (:). For example,

### $\boxed{\mathbf{X}}$  root: command3 *P* root: command3

 The command can be completely spelled out or in abbreviated.(The rules for command abbreviation are described later in this section) For example,

#### **root:command3 = root:com3**

 The command header should be followed by a question mark (?) to generate a query for that command.

For example,

### **root:com3?**

 The semicolon (;) can be used as a separator to execute multiple commands on a single line. The multiple command rules are as follows.

Commands at the same level and in the same subsystem command group can be separated by a semicolon (:) on a multiple command line.

For example,

### **root:com3:com5 ppp ; com4 ppp**

To restart commands from the highest level, a semicolon (;) must be used as the separator, and then a leading colon (:), which shows that the restarted command is a command at the top of the command tree, must follow.

For example,

**root:com3:com5 ppp; : root:com1 ppp**

The FM8116R accepts the three forms of the same SCPI commands: all upper case, all lower case, and mixed upper and lower case.

# <span id="page-27-0"></span>**9.4 Header and Parameters**

The commands consist of a command header and parameters. (See the following.)

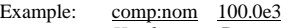

*Header* Parameter

- Headers can be of the long form or the short form. The long form allows easier understanding of the program code and the short form allows more efficient use of the computer.
- Parameters may be of two types as follows.

(A) Character Data and String Data Character data consists of ASCII characters. The abbreviation rules are the same as the rules for command headers.

(B) Numeric Data

- (a) **<**integer>:For example, 1,+123,-123
- (b) **<**float>: For example, 1.23e3, 5.67e-3, 123k, 1.23M, 2.34G, 1.234
- (c) <scifloat>: For example, +1.23456e+03

The available range for numeric data is 9.9E37. When numeric data is used as a parameter, the suffix multiplier mnemonics and suffix units (The suffix multiplier must be used with the suffix unit) can be used for some commands as follows.

Table 9-1 Multiplier Mnemonics

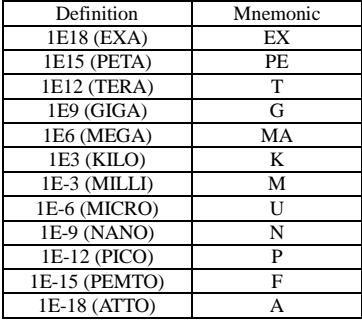

# <span id="page-28-0"></span>**9.5 Command Reference**

All commands in this reference are fully explained and listed in the following functional command order.

- MEAS Subsystem
- **SYST** Subsystem
- FETCH Subsystem
- ERROR Subsystem
- IDN?

### <span id="page-28-1"></span>**9.5.1 MEAS SUBSYSTEM**

The MEAS Subsystem command group sets the meas page. Figure 9-2 MEAS Command Tree

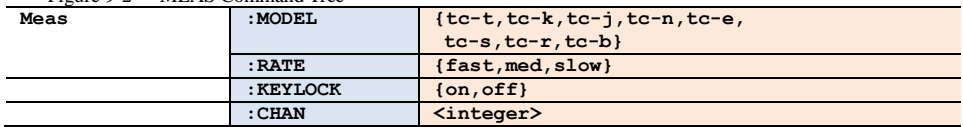

## **9.5.1.1 MEAS:MODEL**

The :MODEL command sets the Model.

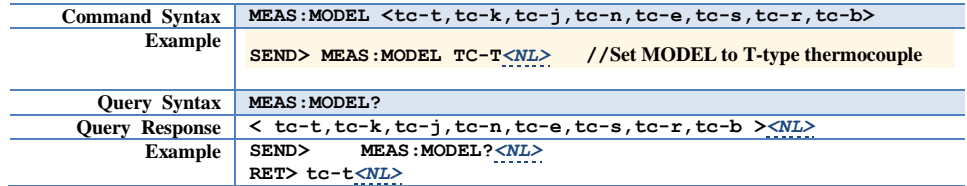

## **9.5.1.2 MEAS:RATE**

The :RATE command sets the Speed.

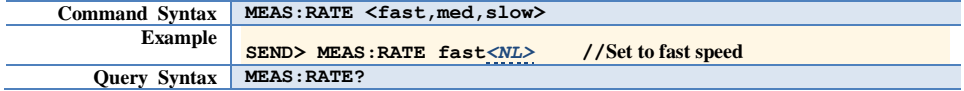

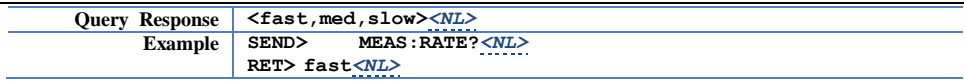

## **9.5.1.3 MEAS:KEYLOCK**

The :KEYLOCK command sets the KEYPAD.

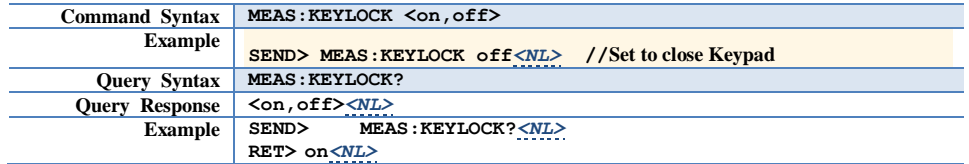

### **9.5.1.4 MEAS:CHAN**

The :CHAN command sets the Channel.

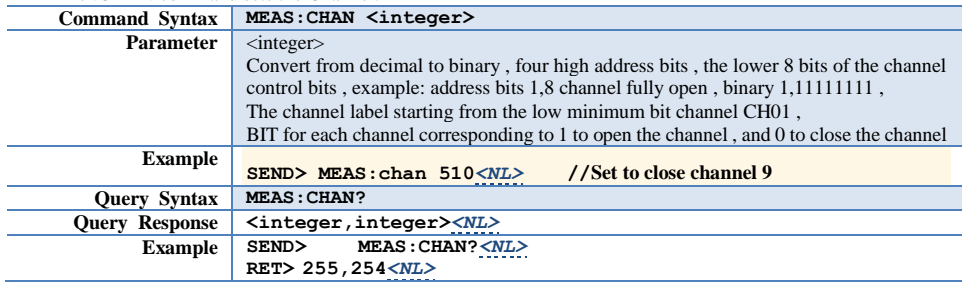

### <span id="page-29-0"></span>**9.5.2 SYST SUBSYSTEM**

The SYST Subsystem command group sets the setup page. Figure 9-3 SYST Command Tree

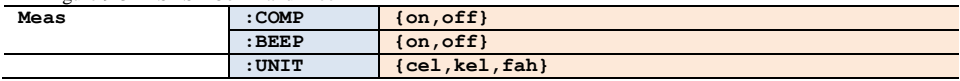

## **9.5.2.1 SYST:COMP**

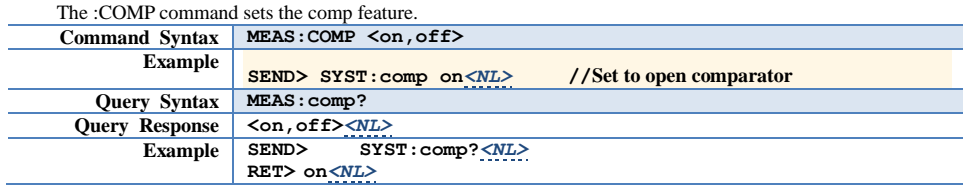

### **9.5.2.2 SYST:BEEP**

The :BEEP command sets the beep feature.

**Command Syntax MEAS:BEEP <on,off>**

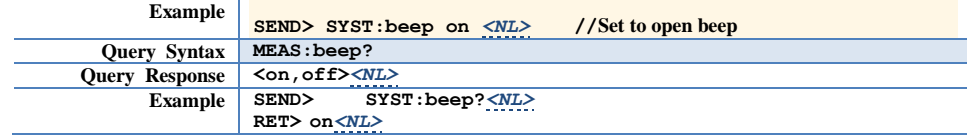

## **9.5.2.3 SYST:UNIT**

The :UNIT command sets the unit feature.

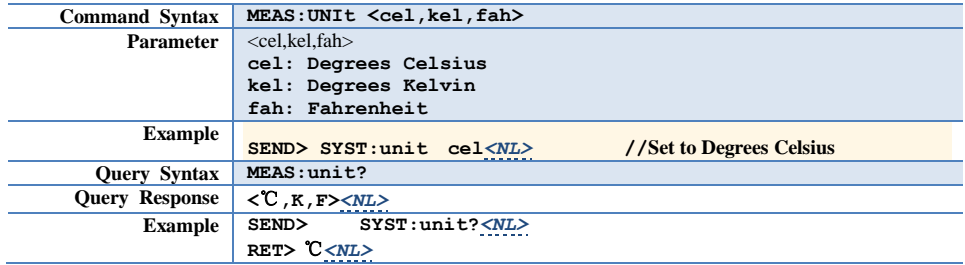

### <span id="page-30-0"></span>**9.5.3 FETCH SUBSYSTEM**

The FETCh subsystem command group is a sensor-only command which retrieves the measurement data taken by measurement(s) initiated by a trigger, and places the data into the output buffer

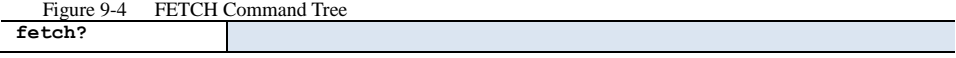

### <span id="page-30-1"></span>**9.5.4 FETCH?**

The FETCh? retrieves the latest measurement data and comparator result.

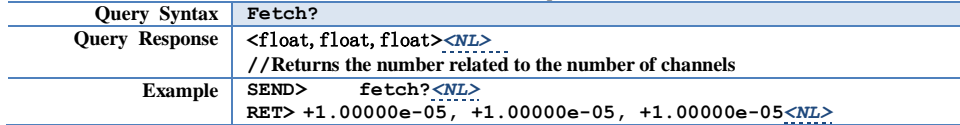

### <span id="page-30-2"></span>**9.5.5 ERROR SUBSYSTEM**

The ERRor subsystem retrieves last error information.

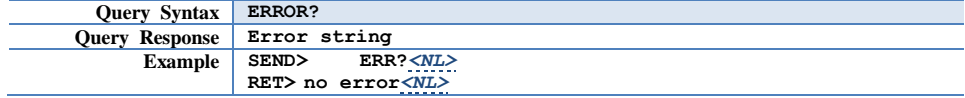

### <span id="page-30-3"></span>**9.5.6 IDN SUBSYSTEM**

The \*IDN? query returns the instrument ID.

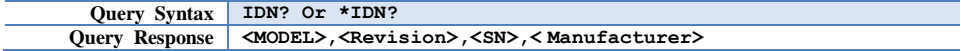

**10. Appendix**

<span id="page-31-0"></span>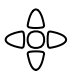

This chapter provides the following information: RS485 Connection method

# <span id="page-31-1"></span>**10.1 RS485 Connection method**

You can use a dedicated ATL106 mini USB-232 communication cable to connect an external acquisition board , bringing the total to 128 channel expansion.

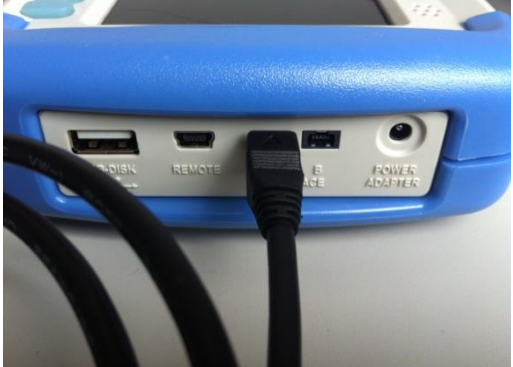

The ATL106 mini USB connector into INTERFACE A- B interface or interfaces

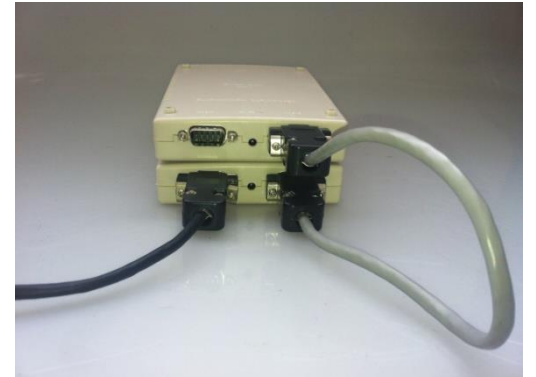

The ATL106 232 collector into boxes BUS <1> or BUS <2>, collection boxes plug 9V power supply. BUS <1> and BUS <2> is a parallel interface is universal.

Other acquisition board using ATL104 communication cables connected in series , each four acquisition board to add a 9V power supply.

<span id="page-32-0"></span>

This chapter provides the following information:

- Basic Technology Index<br>
Specifications
- Specifications

# <span id="page-32-1"></span>**11.1 General Specification**

The Data is Achieved under the Following Conditions:

- Temperature: 23℃±5℃
- Humidity:  $≤65%$  R.H.<br>● Warm-up Time: > 60 r
- Warm-up Time: > 60 minutes
- Calibration Time: 12 months

Test Environment:

Temperature 15℃~35℃ Humidity: <80%RH

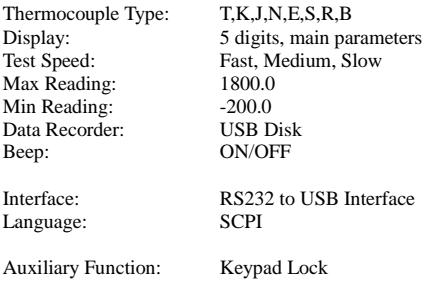

# <span id="page-33-0"></span>**11.2 Accuracies**

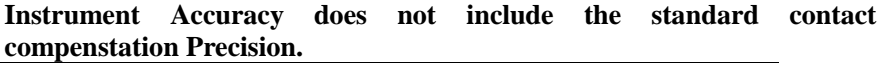

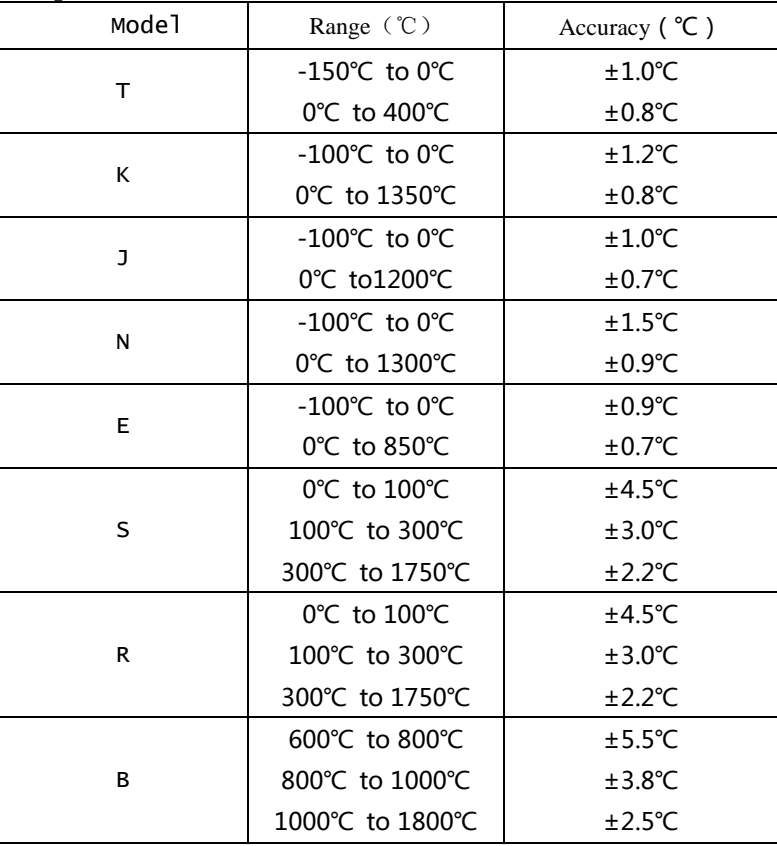

**Standard connection compensation need to add ±0.5**℃ **based on thermocouple measuring accuracy.**

**The measuring accuracy of thermocouple sensor gives priority to sensor supplier's standard.**

# <span id="page-33-1"></span>**11.3 Specifications**

- 3.5 inches, true color 16M, TFT-LCD display<br>• Two kinds nower supply battery and external
- 
- Two kinds power supply: battery and external power Comparator (Sorting) Function: Build-in sorting recorder
- Keypad Lock Function<br>• Switch in both English
- Switch in both English and Chinese<br>• Adjustable Backlight
- Adjustable Backlight<br>• Automatically Screen
- Automatically Screen Turn Off Setting
- Build-in Mini-USB Communication Interface<br>• RS485 Expansion Interface
- RS485 Expansion Interface<br>• Compatible SCPI Instruction
- Compatible SCPI Instruction Set
- 8.4V, Li, 2200mAh Rechargeable Battery<br>Charging Time:  $\leq$ 5 hours
- Charging Time: <5 hours
- Max Power: ≤5W
- Longest continuously working time: ≥8h
- Length\*Width\*Height: 210.76mm\*130.23mm<br>Weight: 650g
- Weight: 650g

Applent Instruments -AT4808 User's Manual English Edition ©2005-2016 All Right Reserved. Applent Instruments Inc.